# **Dashboard Technical Specifications**

# **Contents**

- 1 Introduction
	- ♦ 1.1 Use Cases
	- ♦ 1.2 User Communities ♦ 1.3 What is the Dolcera Dashboard?
	-
- ♦ 1.4 Workflow • 2 Deployment Architecture
- 3 Hardware Requirements
	- ◆ 3.1 Web Application Server
	- ♦ 3.2 Database Server
	- $\triangleleft$  3.3 Network
	- ◆ 3.4 Client Device
- 4 Software Requirements • 4 Software Requirements<br>• 4.1 Web Application Server
	- ♦ 4.2 Database Server
	- ◆ 4.3 Client
- 5 Installation and Setup
	- ♦ 5.1 Hardware Installation
	- 5.2 Software Installation ♦
		- ◊ 5.2.1 Database Server
			- ◊ 5.2.2 Web Application Server
	- ♦ 5.3 Setting up the Environment 5.4 Best Practices ♦
	- - ◊ 5.4.1 Server Setup ◊ 5.4.2 User Management

# **Introduction**

The Dolcera Dashboard is a web application for managing and organizing patents, product information, and scientific literature. This application is used for a variety of purposes including patent review/clearance, and by different enterprise users including attorneys, licensing professionals, engineers, and executives.

### **Use Cases**

The typical use cases for the Dolcera Dashboard are as follows:

- 1. Freedom-to-practice or clearance search
- 2. Patent portfolio analysis
- 3. Competitive intelligence
- 4. Patent landscaping
- 5. Patent-to-product mapping
- 6. Patent-to-standard mapping

### **User Communities**

The typical users of the Dolcera Dashboard include:

- 1. Patent attorneys
- 2. Patent managers
- 3. Patent searchers
- 4. Engineers, scientists and inventors
- 5. Licensing and business development professionals
- 6. Senior executives

### **What is the Dolcera Dashboard?**

The Dolcera Dashboard is an interactive web application used to:

- 1. Organize large quantities of patent, scientific and product literature
- 2. Manage patent review workflows
- 3. Assist in collaboration with colleagues and partners around the world
- 4. Help technology teams, patent counsels, and key decision makers in monitoring the competitive landscaping and finding key partners

### **Workflow**

A typical workflow is described below:

1. Log into the system

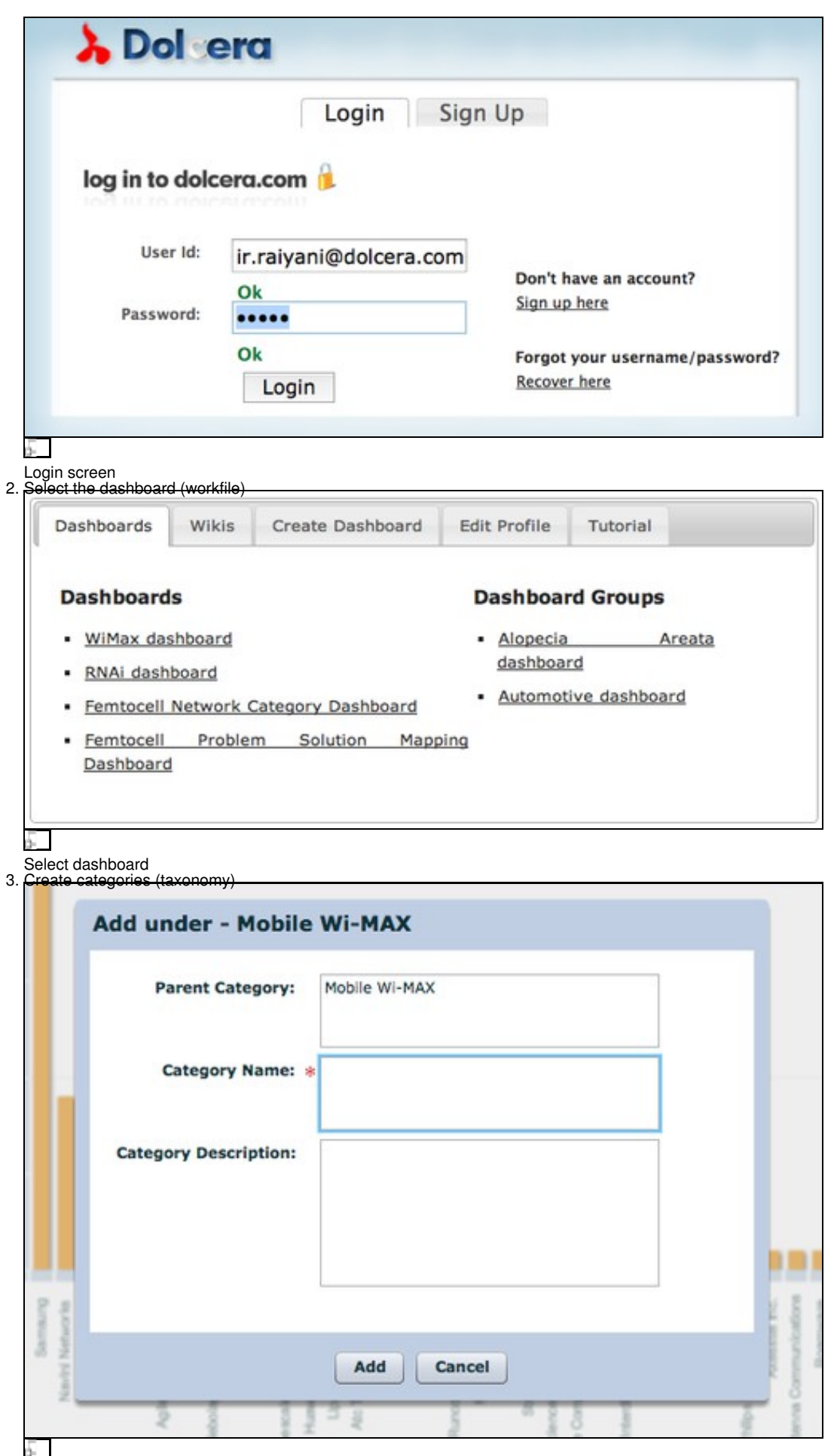

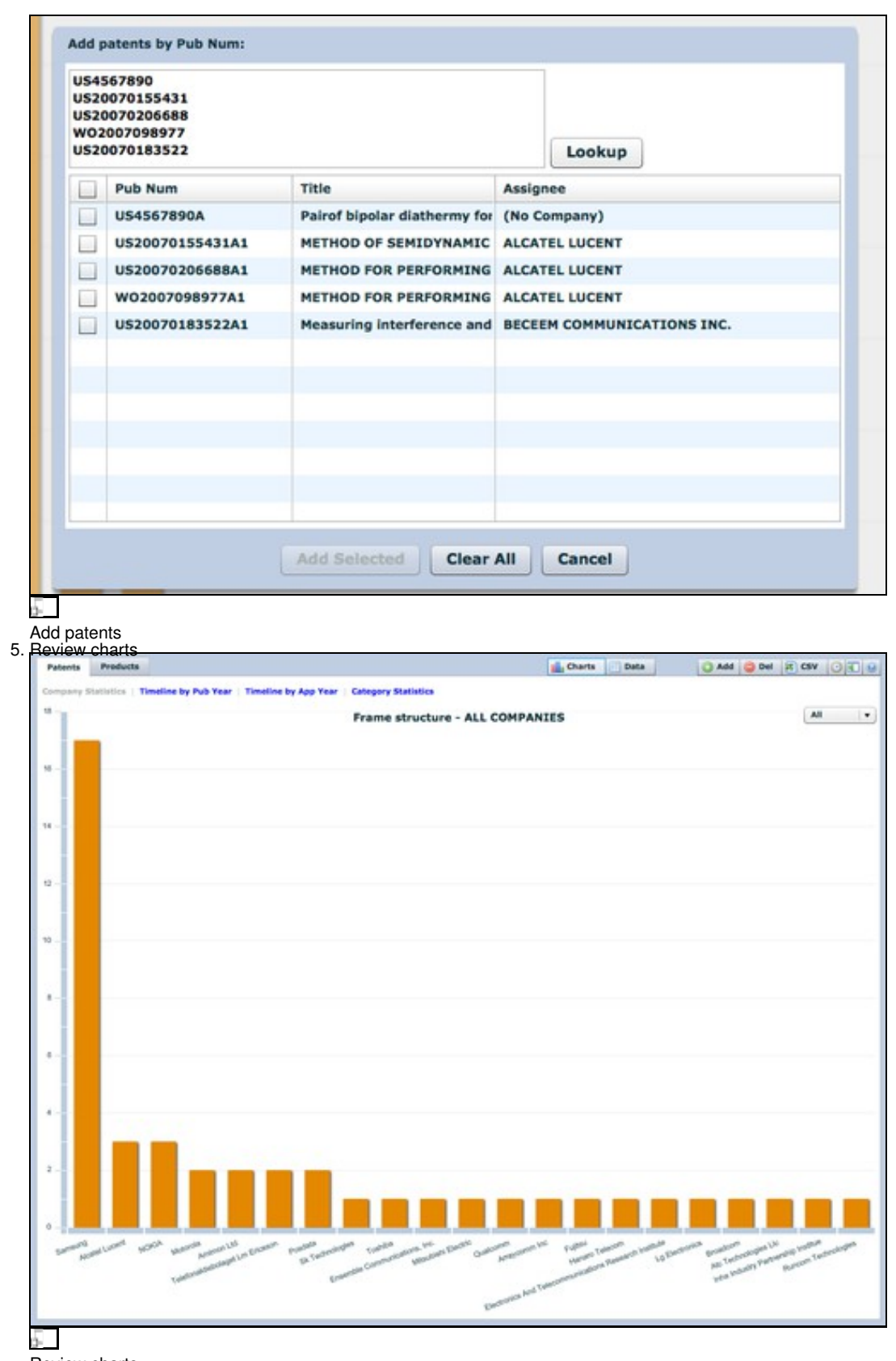

Review charts 6. Review patents

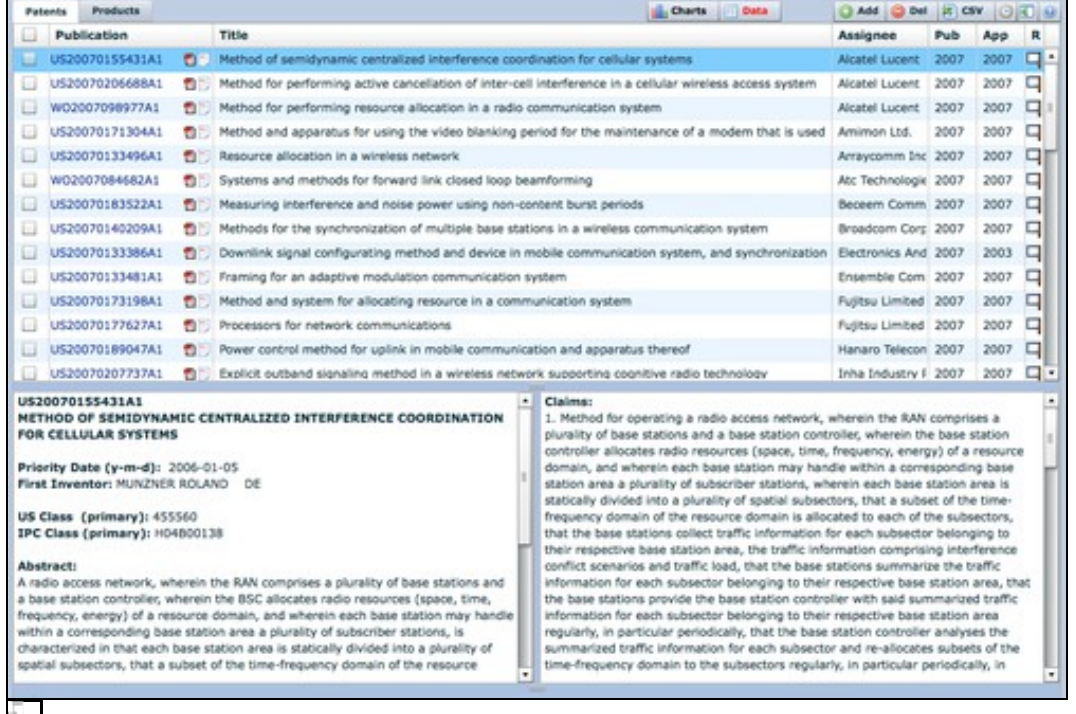

#### $0 -$ Review patents

### 7. [Search patents](https://www.dolcera.com/wiki/index.php?title=File:Search.png)

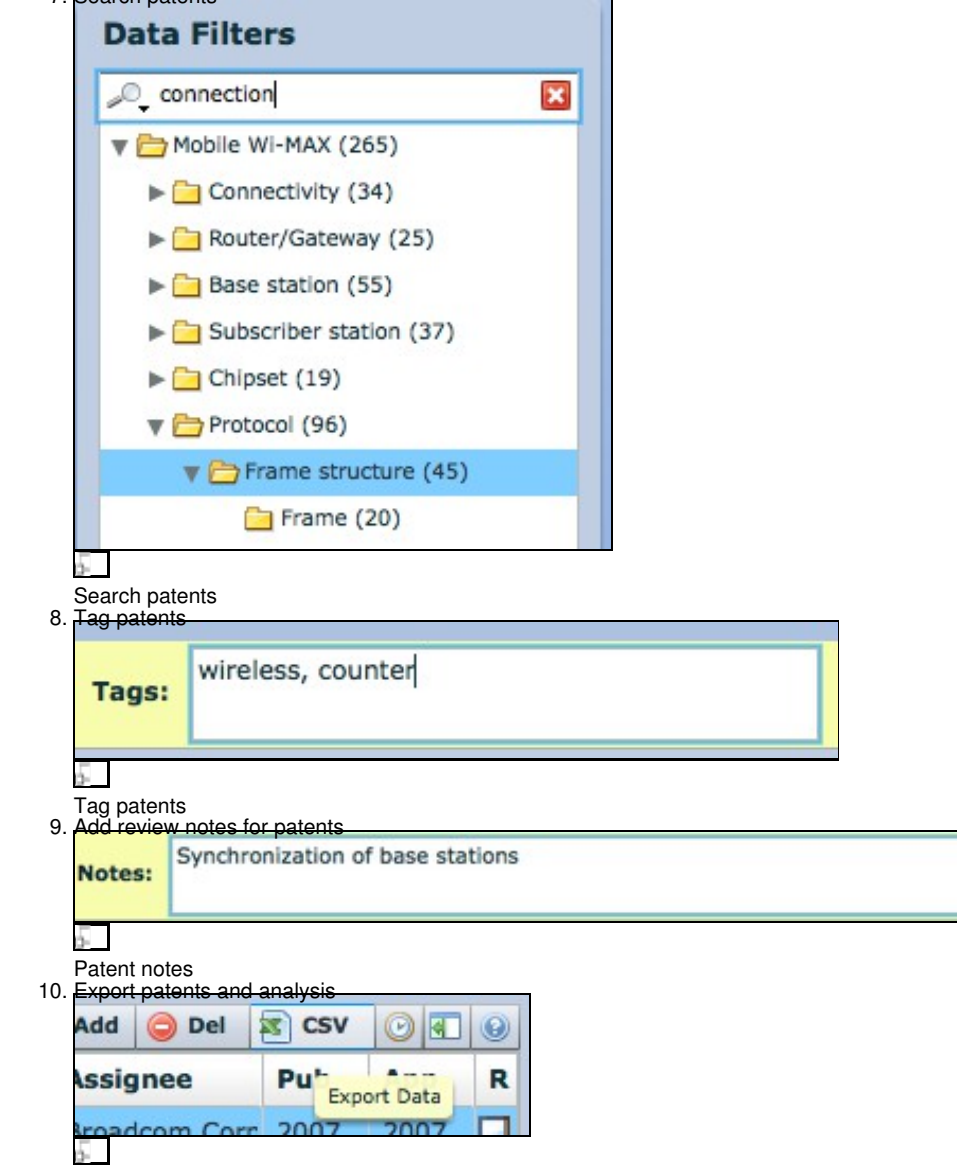

Export patents

### **Deployment Architecture**

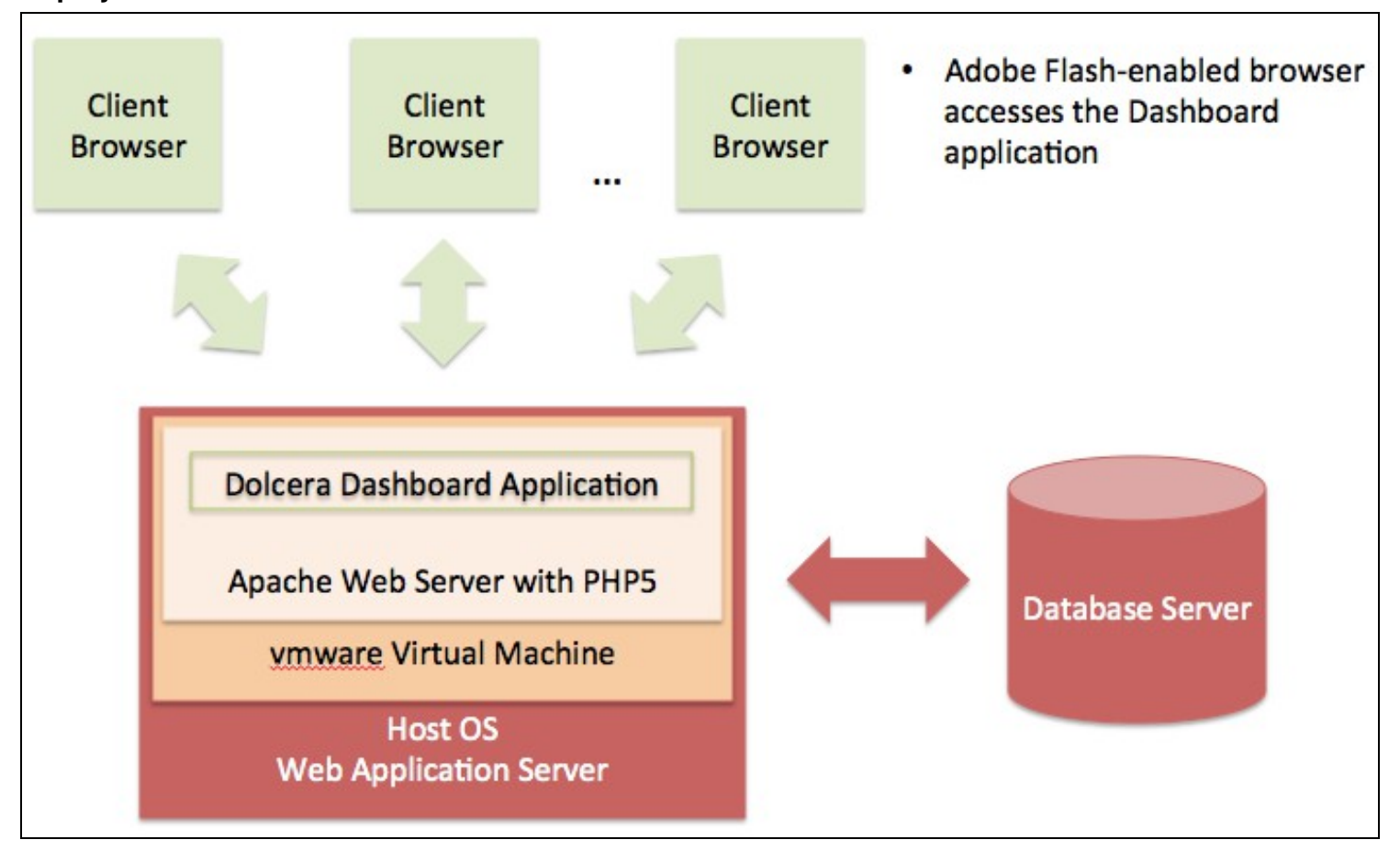

5.

Dolcera Dashboard Deployment Architecture

## **Hardware Requirements**

As seen in the deployment architecture diagram, the typical deployment environment for the Dolcera Dashboard application consists of two main servers:

- Server running the Dolcera Dashboard web application
- 2. Database server running PostgreSQL or Oracle database running the dashboard database

### **Web Application Server**

The Dolcera Dashboard requires the following application server configuration:

- 64-bit server
- 4-core processor with a minimum speed of 2 GHz
- Ethernet card
- Minimum memory configuration: 8GB DDR3 RAM
- Minimum disk requirement: 2TB hard disk

### **Database Server**

• Per client database server standards

### **Network**

- The bandwidth to client devices offered by the web application server should be at least 10Mbps
- The connection between the web application server and the database server should be at least 100Mbps
- A continuous network connection is required between the user's device and the web application server, and between the web application server and the database server

### **Client Device**

- 
- The client application runs on any device that supports an Adobe Flash-enabled web browser<br>• A desktop or laptop computer with 1GB of available memory, any operating system (e.g. Windows, Linux, Mac OS) and a high-speed connection will be capable of running the Dolcera Dashboard application
- A 1Mbps or faster network connection to the server will be sufficient to run the application

# **Software Requirements**

The Dolcera Dashboard application is a PHP web application that runs on the Apache web server with PHP5, and connects to a PostgreSQL or Oracle database. The client application is a Flash application running inside the web browser.

### **Web Application Server**

- Operating system: Linux
- Web server: Apache with support for PHP5

The web application server typically runs inside a vmware Virtual Machine running on any host operating system supported by vmware.

### **Database Server**

• Database: PostgreSQL 8 or higher; or Oracle 10 or higher

### **Client**

- Operating system: Windows, Linux, Mac OS (or others)
- Web browser: Internet Explorer 6 or higher, Firefox, Chrome, Safari, Opera
- Adobe Flash Player 10 or higher

# **Installation and Setup**

The server hardware and software installation steps are described below:

### **Hardware Installation**

The server landscape can be configured with the database and web application running on the same server; alternately, the two can run on different servers.

- 1. Set up a server with the specifications described above
- 2. Ensure the operating system has the latest updates applied to it
- 3. Ensure that both the web server and the database server (if separate) are connected to the network

### **Software Installation**

#### **Database Server**

The following steps should be performed by a database administrator:

- 1. Configure the database server with the appropriate database version (specified in the Software Requirements section)
- 2. Download the Dolcera Dashboard database setup files (Dolcera\_Dashboard\_Database\_vxxx.zip) to the database server from the location
- provided by the Dolcera representative
- 3. Unzip the files in a folder of your choice (e.g. /tmp folder)
- 4. Create a new database named *dolcera*
- 5. Run the file dolcera\_dashboard\_setup.sql to create the tables and other database objects: the setup script will also populate the master data for the database, and create a *dolcerauser* with privileges to change the data in the database, but not to alter the database; this user account will be used by the web application

#### **Web Application Server**

- 1. Download the Dolcera Dashboard installation package (Dolcera\_Dashboard\_vxxx.zip) to the web application server from the location provided by the Dolcera representative
- 2. Unzip the folder in any directory (e.g. /tmp)
- 3. Move the dolcera\_dashboard\_vm folder to the virtual machines folder on the web application server (e.g. /var/lib/vmware)
- 4. Create a new vmware virtual machine instance for the Dolcera Dashboard
- 5. Point the new vmware virtual machine instance to the dolcera\_dashboard\_vm folder
- 6. Set the network preferences for the virtual machine to bridged networking<br>7. Launch the new virtual machine
- Launch the new virtual machine
- 8. Log in with the root password supplied by the Dolcera representative
- 9. Change the database IP address setting as appropriate in the /srv/httpd/htdocs/dashboard/config/config.ini file
- 10. Assign a fixed IP address for the vmware instance and note this IP address
- 11. Once the software installation is complete, log into the application:
	- ♦ URL: http://*ipaddress\_of\_web\_application\_server*/auth/
		- Username: admin
		- ♦ Password: admin (you will be able to change the password thereafter)

### **Setting up the Environment**

- Log into the URL as an administrator as described above
- Click on the link to the "Admin Interface"
- Create a new project
- Create a new group and assign the project to this group
- Create a new user and assign this user to the new group
- Create a new dashboard and add the dashboard to the project

### **Best Practices**

#### **Server Setup**

- 1. The vmware virtual machine based installation of the web application server is designed for ease of installation and management
- 2. If vmware is not preferred, a different installer will be provided to run the web application directly on the server operating system
- 3. Apply the latest database and operating system patches on the servers
- 4. Change the admin password at regular intervals
- 5. Set up the database for backup on a nightly basis

#### **User Management**

- 1. Remove users once they leave the company
- 2. Assign access to dashboard workfiles to users individually
- 3. Limit the access for the administrator role